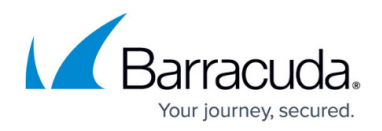

# **Search**

<https://campus.barracuda.com/doc/73695532/>

## **How do I search Barracuda Campus?**

Search results apply to articles in the documentation and training section, but also to other content such as PDFs. Note that the search field searches based on where you are within Barracuda Campus:

- If you are on the Dashboard or Overview page, search is done throughout the entire Campus site.
- If you are in a product space, search is done within that product space.

### **Search from the Dashboard or Overview**

1. From the 'Dashboard' or 'Overview**'** page, begin typing a term in the search field. Matching items display as you type.

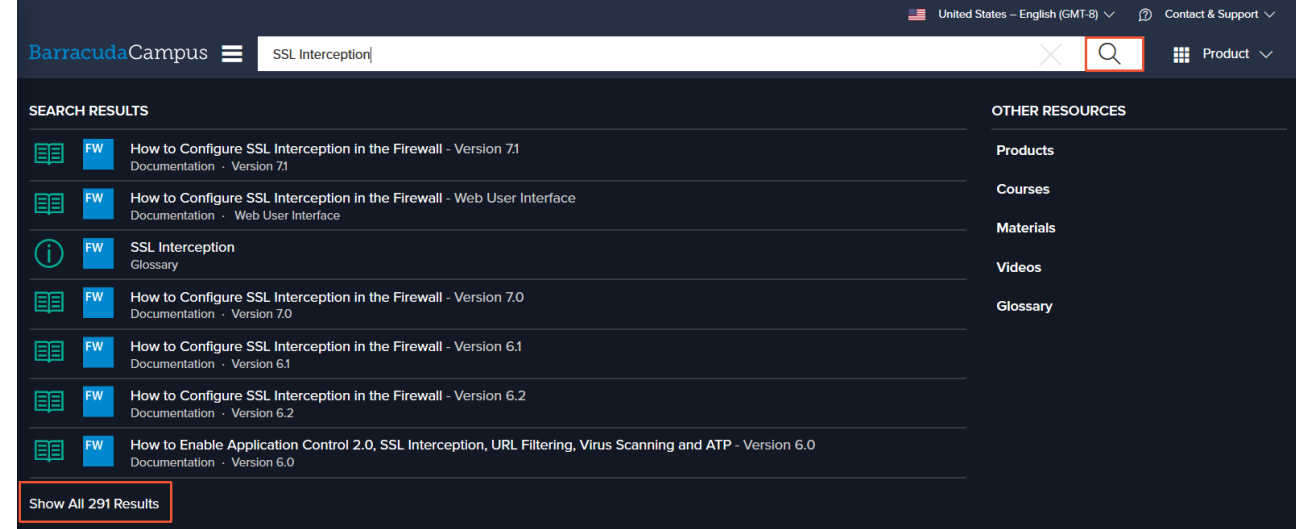

2. Click on a result in the 'Search Results' list to open it. Alternatively, press 'Enter', click the magnifying glass icon or the 'Show All <number> Results' link at the bottom of the list to return all matching search results including courses, documentation, and materials:

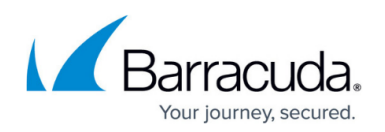

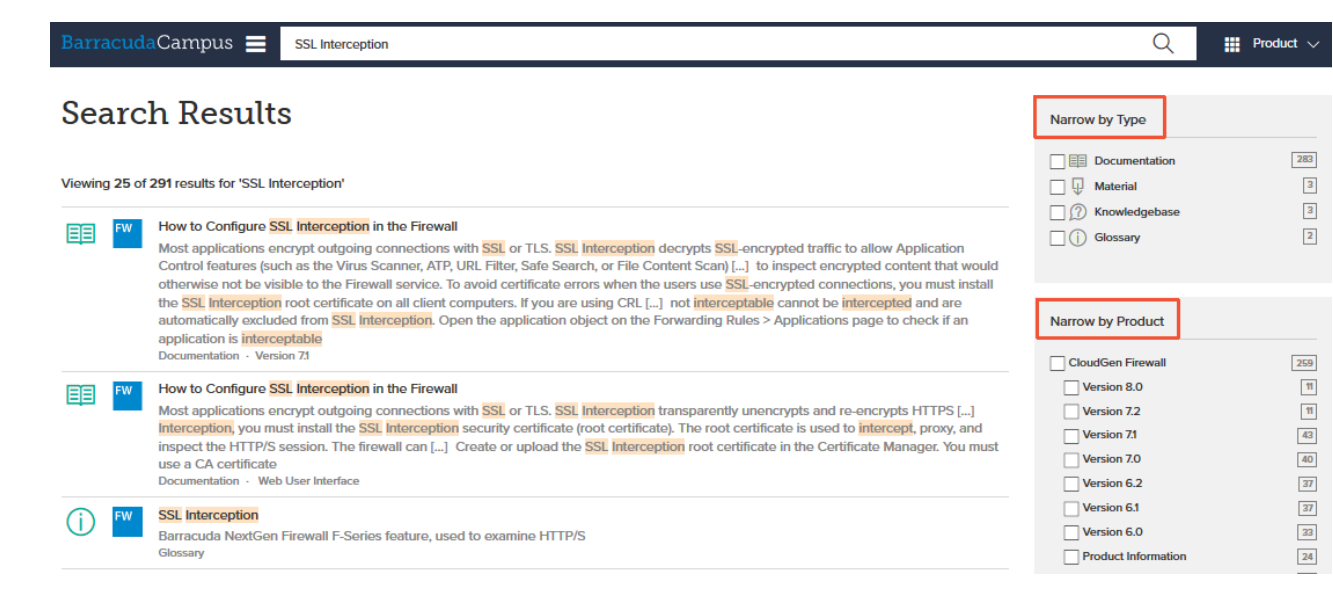

- 3. Use the filtering options in the right navigation pane to narrow down the search by type or product.
- 4. Click on the article you want to view.

## **Search from within a product space**

1. From a page within a product space (for example, within the Barracuda Web Application Firewall space) begin typing a term in the search field. Matching items display as you type. Notice all of the search results are within the selected product.

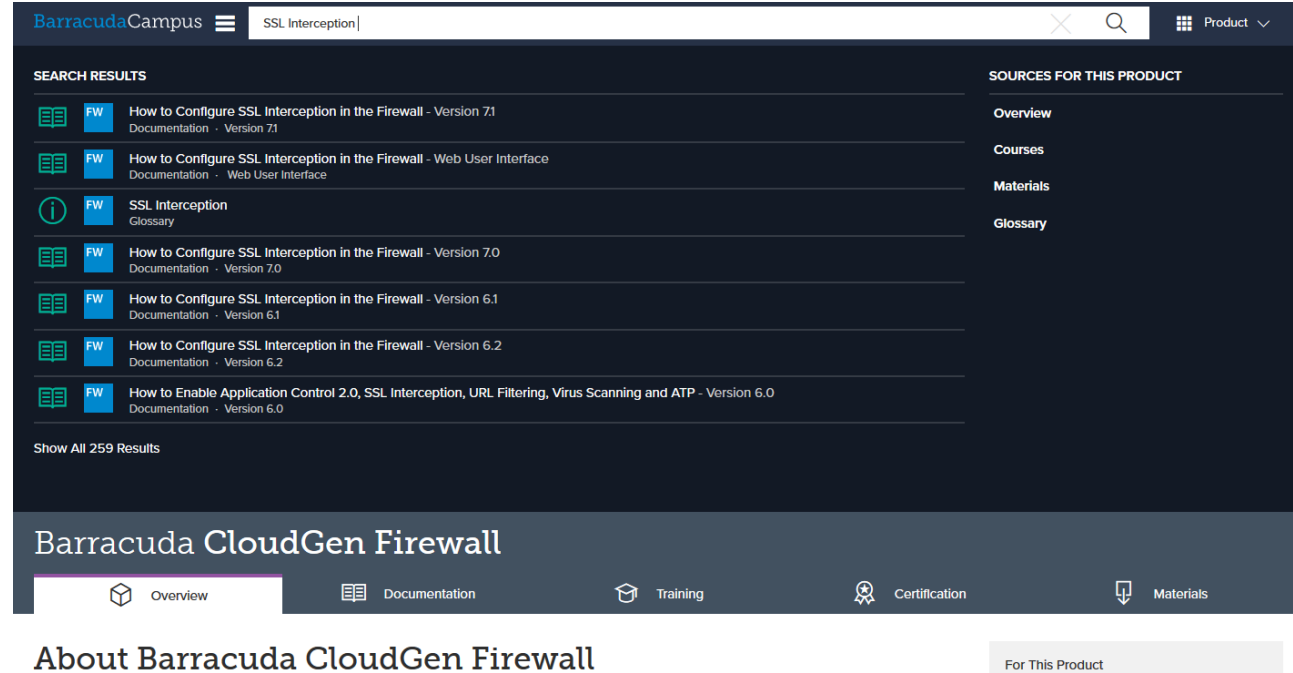

2. Click on a result in the 'Search Results' list to open it. Alternatively, press 'Enter', click the

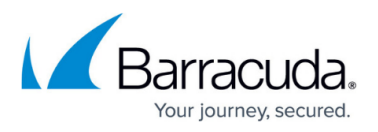

magnifying glass icon or the 'Show All <number> Results' link at the bottom of the list to return all matching search results including courses, documentation, and materials:

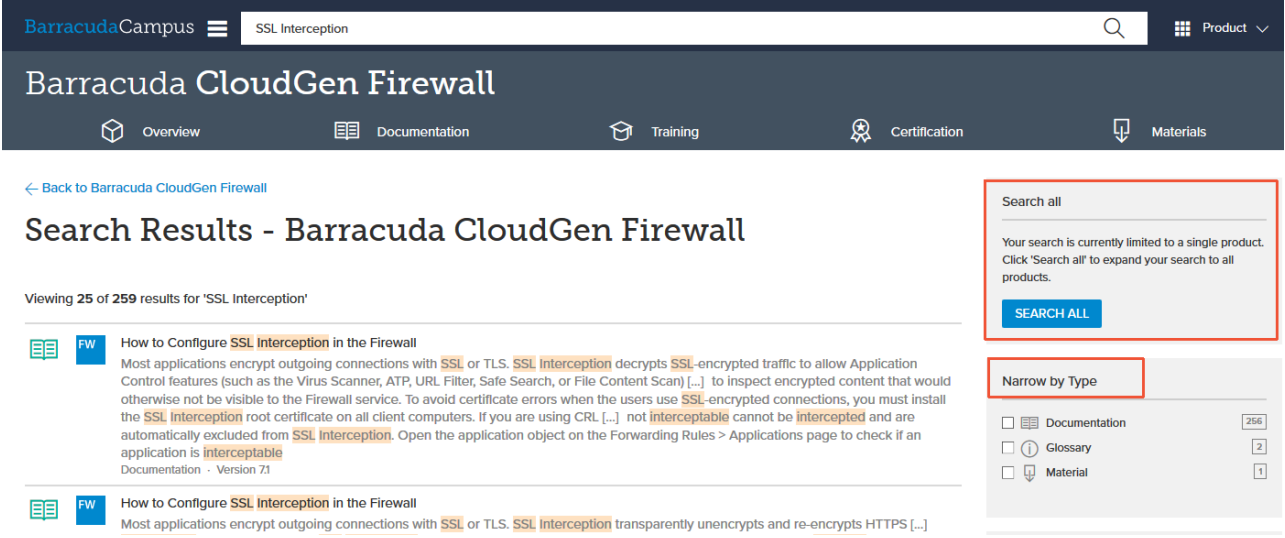

- 3. Use the filtering options in the right navigation pane to narrow the search by type.
- 4. If you do not see the information you want, click 'Search All' to locate the information in a different product space.
- 5. Click on the article you want to view.

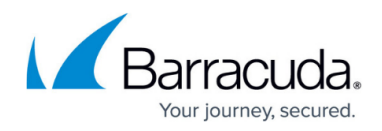

#### **Figures**

- 1. Search.png
- 2. Search Result.png
- 3. Product search.PNG
- 4. Search Result Product.png

© Barracuda Networks Inc., 2020 The information contained within this document is confidential and proprietary to Barracuda Networks Inc. No portion of this document may be copied, distributed, publicized or used for other than internal documentary purposes without the written consent of an official representative of Barracuda Networks Inc. All specifications are subject to change without notice. Barracuda Networks Inc. assumes no responsibility for any inaccuracies in this document. Barracuda Networks Inc. reserves the right to change, modify, transfer, or otherwise revise this publication without notice.